## 网上缴费操作说明

方法一:打开手机微信,关注"宁波工程学院计划财务处"公众号, 点击下方的"服务中心"——"缴费平台",输入用户名和密码登录 (用户名为身份证号,初始密码为身份证号后六位),首次登录需先 修改密码。修改密码成功后重新登录即可缴费。

## 方法二:

请在电脑端登录宁波工程学院官方网站 http://www.nbut.edu.cn/,

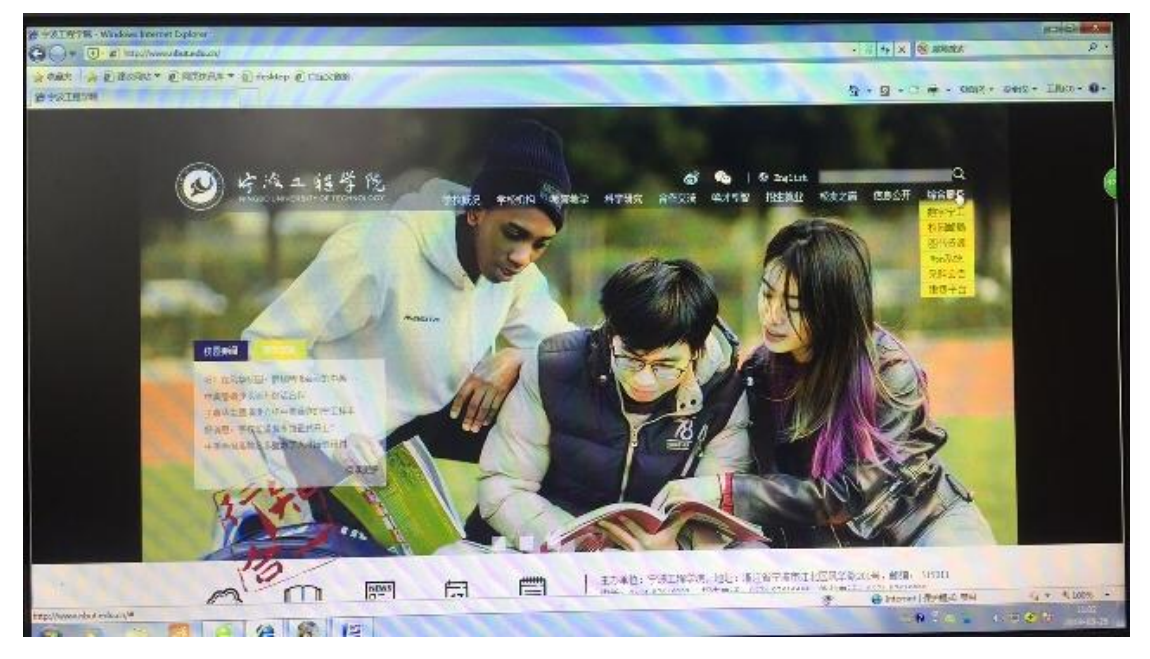

请打开右上方"综合服务",点击"缴费平台"进入以下页面:

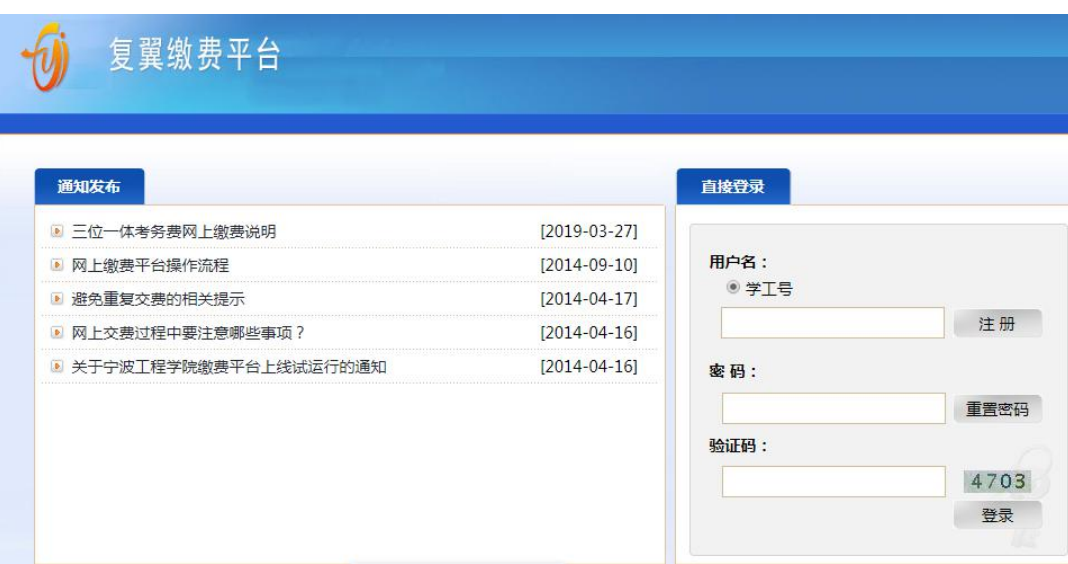

登录后,输入学工号(身份证号作为学工号),密码(初始密码为身份 证后六位)和验证码,点击登录即可。首次登录需先修改密码。登录 成功后出现以下界面:

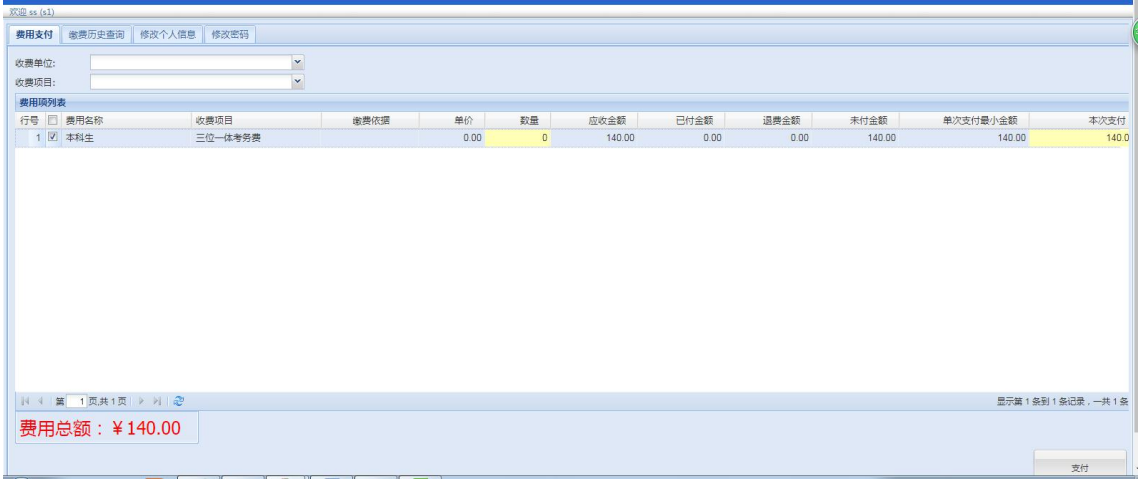

请勾选三位一体考务费前面的复选框,本次支付为140元,点击右 下方支付,进入支付页面:

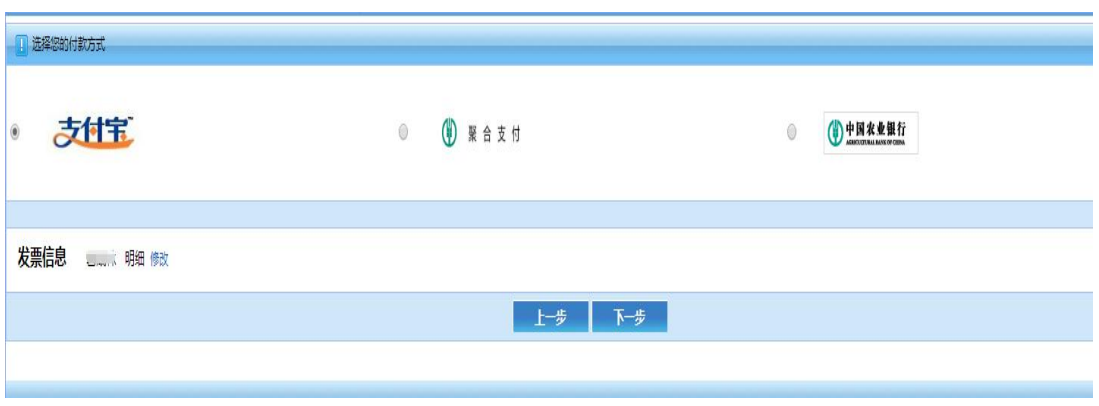

建议选择支付宝方式支付,用手机扫一扫二维码,界面如下:

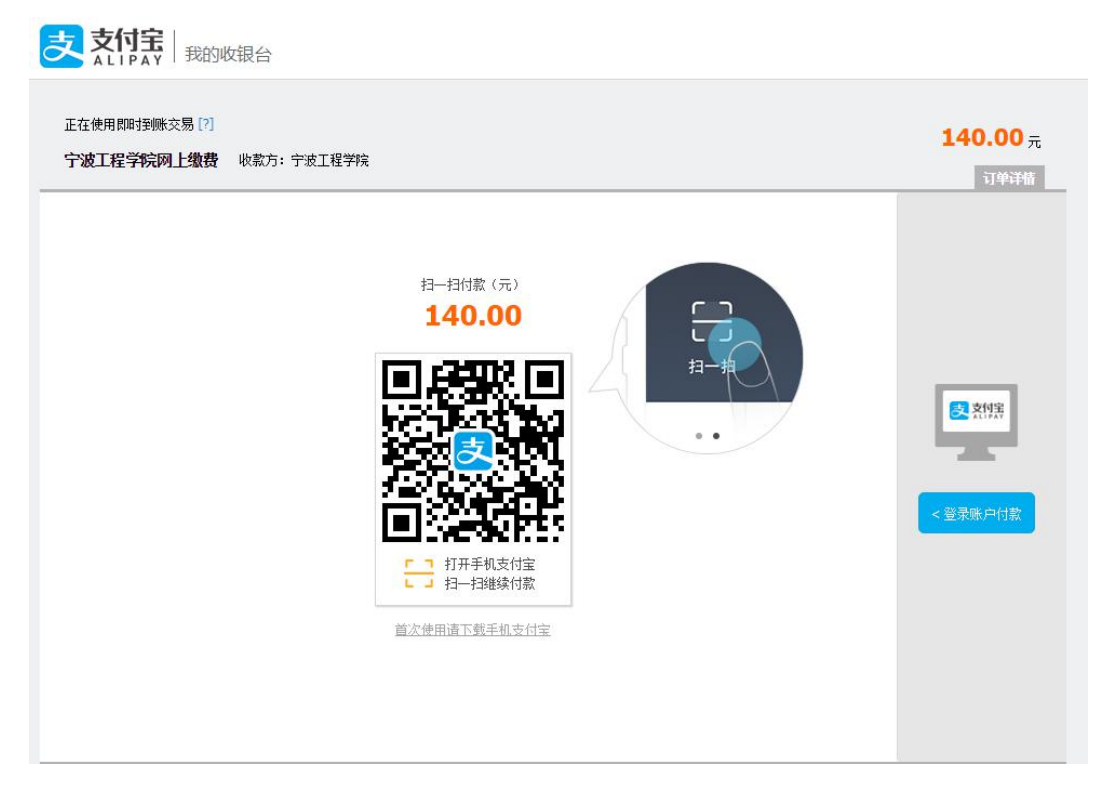

如果选择"聚合支付"界面如下:

农业银行聚合支付

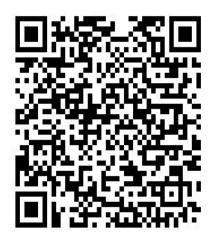

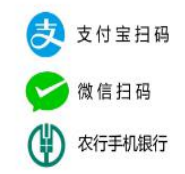

"聚合支付"可以用手机打开支付宝、微信或农行 APP 扫码支付。 如果选择"中国农业银行"支付,界面如下:

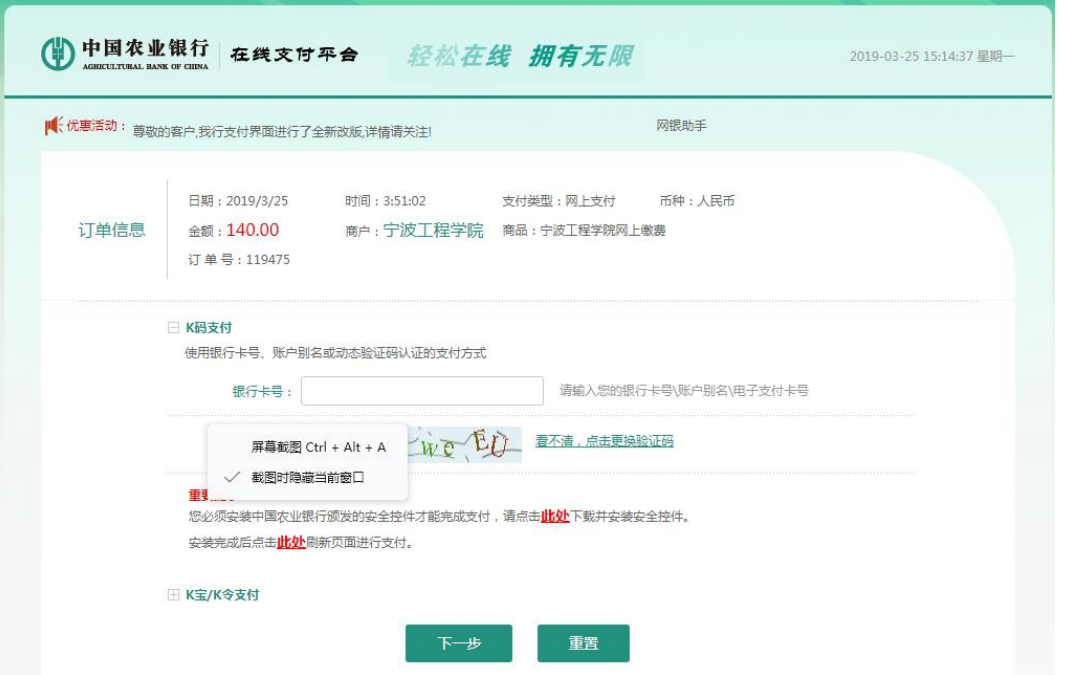

缴费成功后,统一开具非税收入电子票据,登录浙里办 **app**, 在搜索栏内输入"宁波财政电子票据"**-->**点击查找 **-->**点击进入【宁 波电子票据查验】,点击"我的票据"查看电子发票。

在支付过程中如遇到问题或者查询是否支付成功请及时学校 财务处,以保证成功支付!联系方式:陈老师,**0574-87616055**。